# **KODAK EASYSHARE Digital Frames**

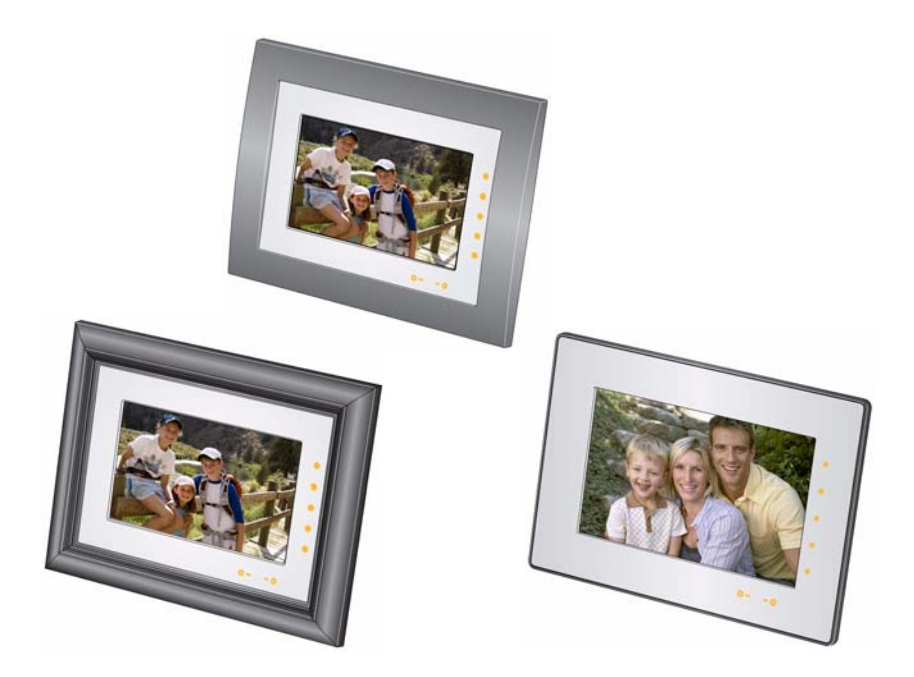

# **Extended user guide P730/P730m/P736**

[www.kodak.com](http://www.kodak.com)

[For help with your digital frame,](http://www.kodak.com/go/digitalframesupport) www.kodak.com/go/digitalframesupport

# **Kodak**

Eastman Kodak Company Rochester, New York 14650 © Eastman Kodak Company, 2009 All screen images are simulated. Kodak, EasyShare, and Perfect Touch are trademarks of Eastman Kodak Company. P/N 4H6539\_en

## **Front View**

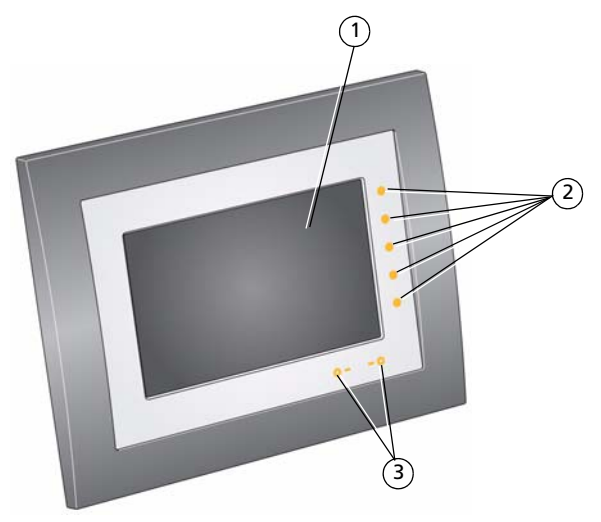

1 LCD screen

<span id="page-2-0"></span>Quick Touch Border:

- 2 Side touch lights—tap only
- 3 Bottom touch lights—slide between or tap arrows
- NOTE: When your hand is within 1 3 inches (2.5 7.6 cm) of the borders, the lights turn on and indicate where to touch. Tap a light on the right border to see the screen icons. **To use the Quick Touch Border**, see [page 4.](#page-9-0)

## <span id="page-3-0"></span>**Back/side View**

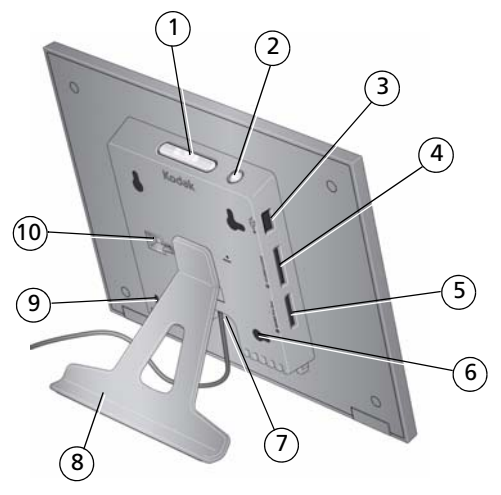

- <span id="page-3-1"></span>
- <span id="page-3-2"></span>
- 
- 4 Memory card slot SD/MMC/xD/MS 9 Security lock slot
- 5 Memory card slot MS/MS Pro Duo 10 Stand attachment slot
- 1 Mode button **EX CHOME** 6 Wall mounting holes (3) P730, P730m only
- 2 Power button (1) 2 Power connector  $\bigoplus$
- 3 USB connector 8 Frame stand (see [page 1](#page-6-0))
	-
	-

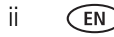

# **Table of contents**

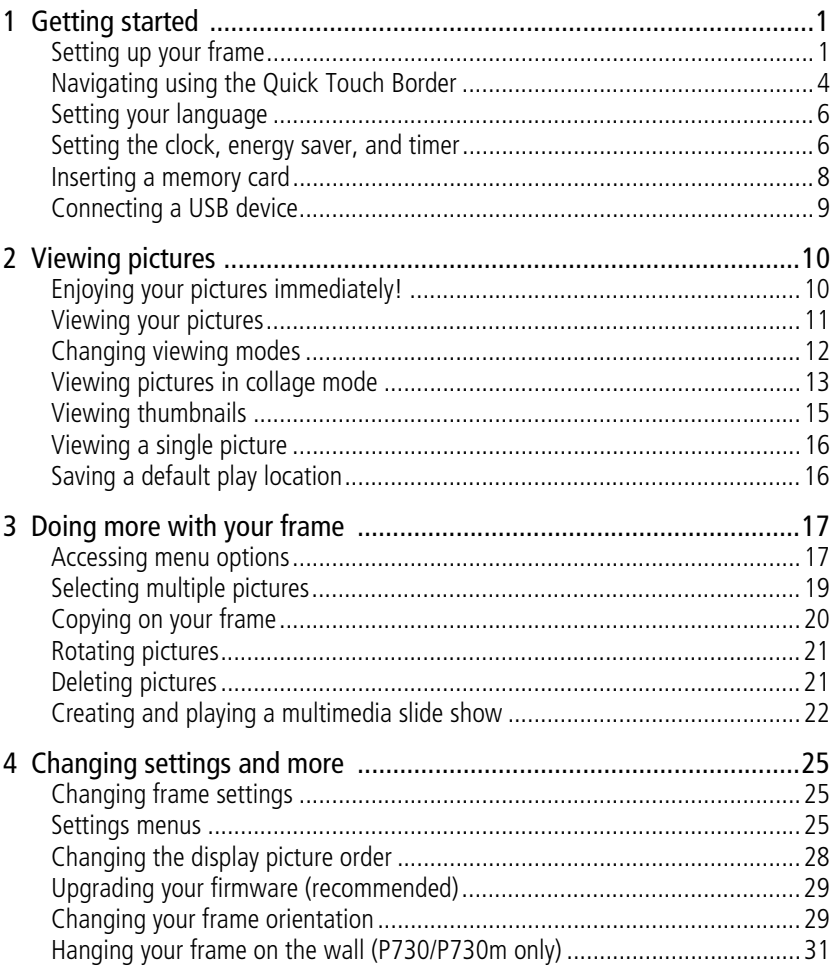

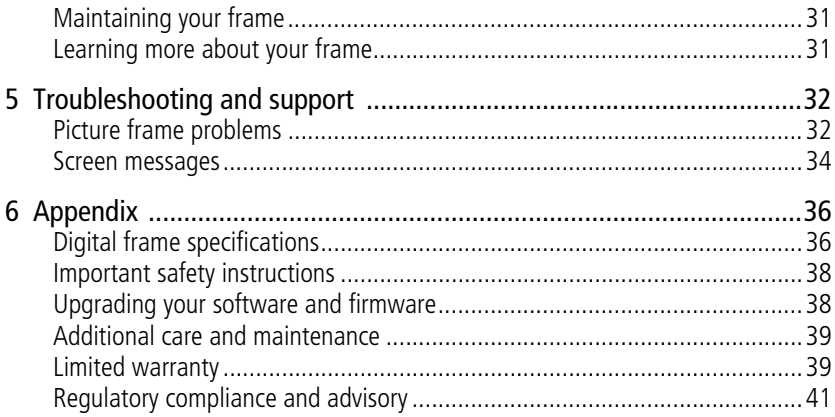

# <span id="page-6-1"></span>**1 Getting started**

Welcome to your KODAK EASYSHARE Digital Frame. Viewing and sharing your pictures couldn't be simpler!

## <span id="page-6-3"></span><span id="page-6-2"></span>**Setting up your frame**

## <span id="page-6-0"></span>**Attaching the stand**

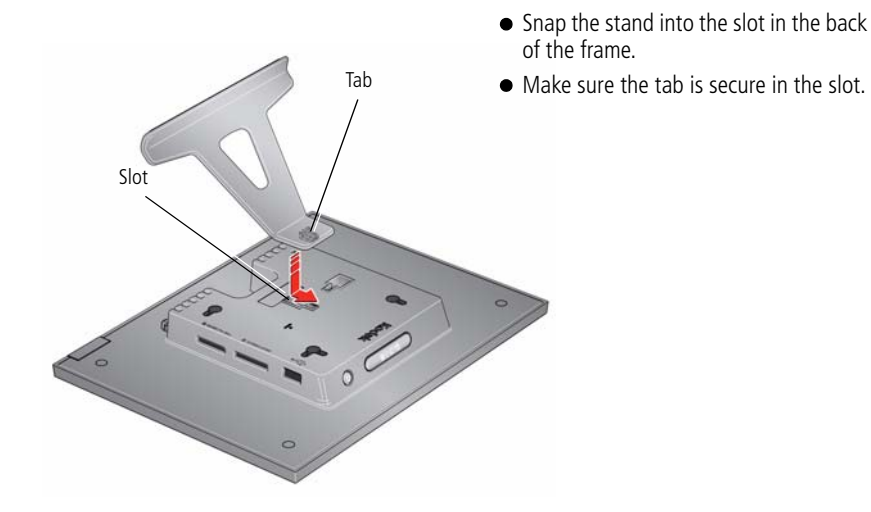

Your frame displays pictures in landscape orientation  $\Box$ . To change to portrait orientation  $\Box$ , see [page 29.](#page-34-1)

#### <span id="page-7-0"></span>**Attaching the power cable**

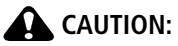

<span id="page-7-1"></span>**Do not use this power cable with other devices, including digital cameras.**

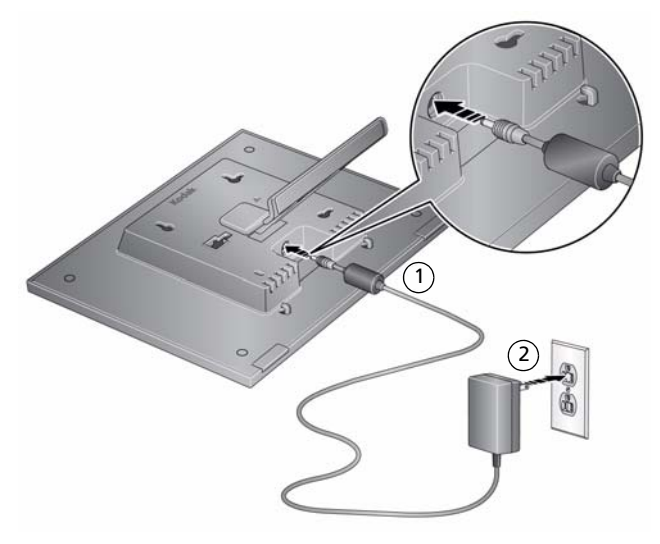

Your power cable may look different from the one pictured. Use the plug that accommodates your type of power outlet.

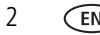

### **Turning your frame on and off**

<span id="page-8-0"></span>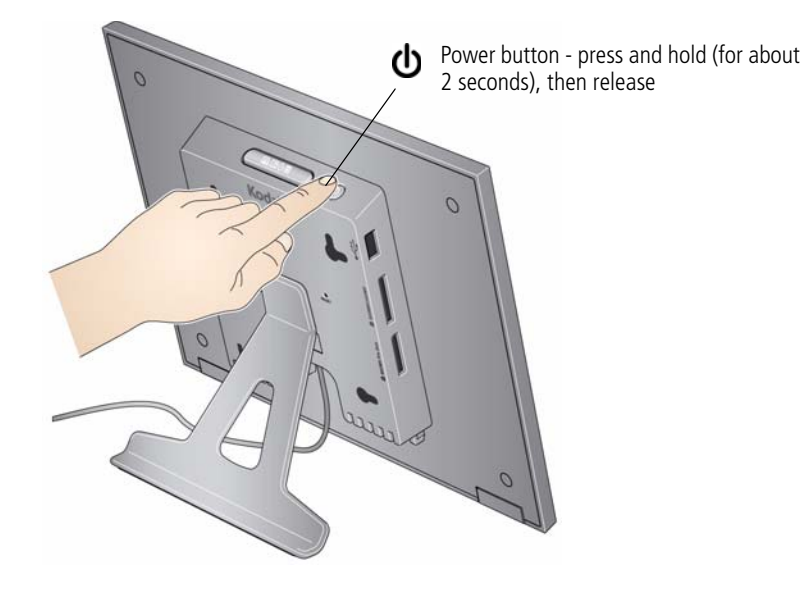

With the power cable still plugged in, your frame retains information (like the time) if you turn it off.

## <span id="page-9-2"></span><span id="page-9-1"></span><span id="page-9-0"></span>**Navigating using the Quick Touch Border**

IMPORTANT: *The display screen is not touch-sensitive. Do not touch it. Instead, tap the lights on the right and bottom borders.*

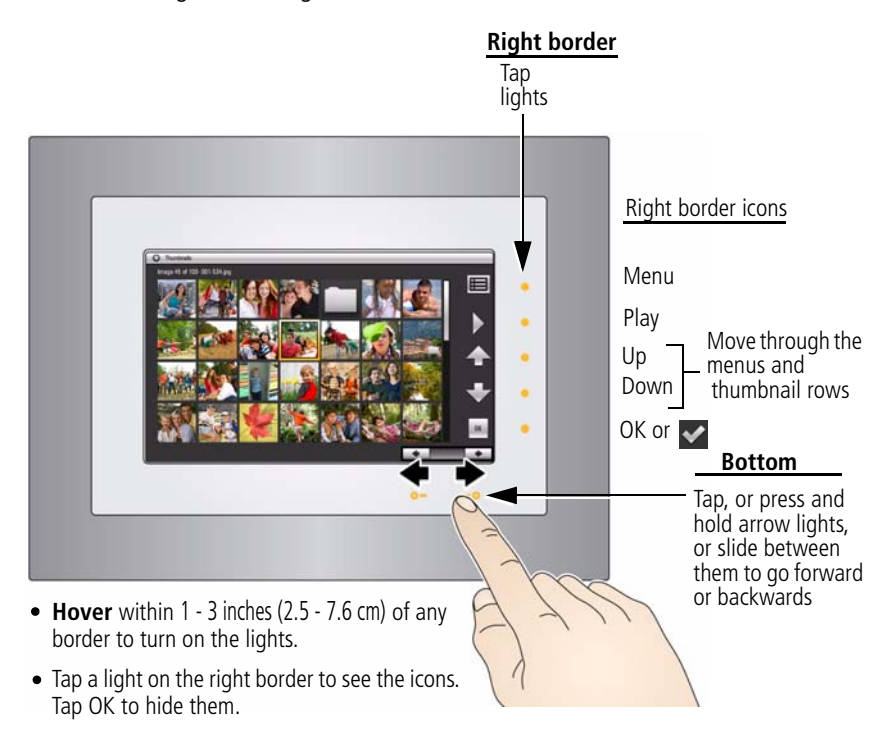

# **CAUTION:**

**Only use your finger on the borders. Borders do not react to sharp or metal objects—and they may damage the border or screen.**

### **Tapping on the right border**

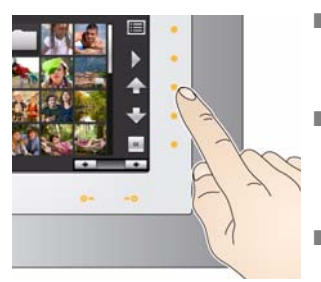

- Tap the light next to an icon to select it. Icons change color when they are selected.
- $\blacksquare$  Tap the lights next to the up/down arrows  $\blacksquare$  to move up or down through menus or rows of thumbnails.
- $\blacksquare$  Tap the light next to OK or  $\blacklozenge$  (see [page 19](#page-24-0)) to select the highlighted item.

### **Tapping and sliding on the bottom border**

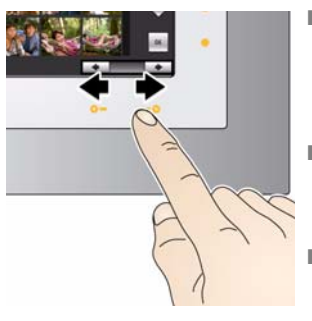

- $\blacksquare$  Tap the left/right arrow lights to change the values for your settings (see [Changing frame settings,](#page-30-1)  [page 25\)](#page-30-1), or to move the highlight one picture, menu, or item at a time.
- Slide between the arrow lights to scroll through pictures: like turning the pages of a book, slide left ←to go forward; slide right →to go back.
- For faster scrolling through large numbers of thumbnail pictures, press and hold an arrow light (3 seconds).

## **What 'tap' and 'slide' mean in this guide**

Only the lights on the right and bottom Quick Touch Border are touch-sensitive. The screen and other borders are not.

In this manual, 'tap' or 'slide' means tap or slide on the light next to or under an icon or button. It does not mean 'tap the icon on the screen'.

For example: 'Tap **[123**] (Menu)' means 'Tap the light on the Quick Touch Border next to the **[123**] (Menu) icon'.  $\vert$  (Menu) icon'.

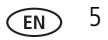

## <span id="page-11-2"></span><span id="page-11-0"></span>**Setting your language**

The language screen appears the first time you turn on your frame.

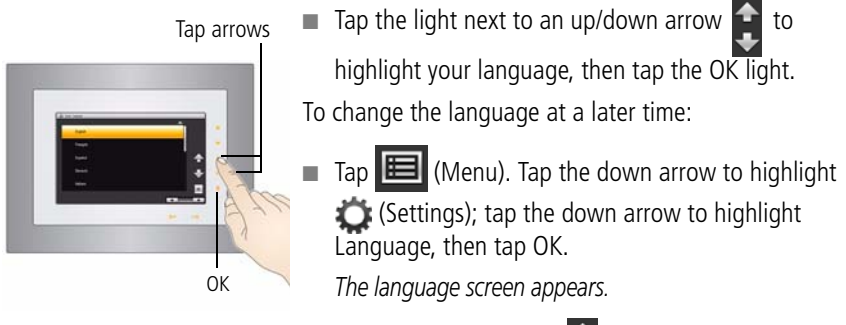

 $\blacksquare$  Tap an up/down arrow  $\blacksquare$  to highlight your

language, then tap OK.

<span id="page-11-1"></span>To use the Quick Touch Border, see [page 4](#page-9-1).

# **Setting the clock, energy saver, and timer**

If this is the first time you turned on your frame, the Time/On Off screen appears automatically after you select your language. Follow steps 3, 4, and 7 below.

To change or set the clock, date, energy saver, and automatic timer later, follow all the steps below.

- **1** Tap  $\boxed{1}$  (Menu), then tap the down arrow **to highlight (Settings**). Tap OK.
- **2** Tap the down arrow to highlight Time/On Off, then tap OK.

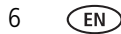

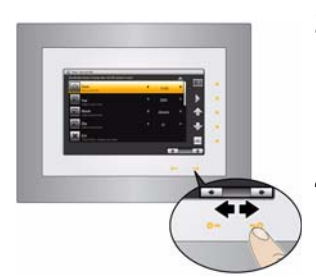

#### **3 Set the clock.**

Tap the down arrow  $\blacktriangleright$  to highlight Clock, then slide or tap between the left/right arrow lights to select the current time (based on a 24-hour clock).

#### **4 Set the date.**

Tap the down arrow  $\blacktriangleright$  to highlight Year/Month/Day, then slide or tap between the left/right arrow lights to select the current date (three separate settings).

Slide between the arrow lights.

Press and hold to move quickly through the time and date settings.

#### **5 Set Energy saver.**

Energy saver automatically turns off the frame after 16 hours of play. You can change the time to 8 hours or disable the feature.

**T** Tap the down arrow  $\blacktriangleright$  to highlight Energy saver, then slide or tap between the left/right arrow lights to select 8 or 16 (default) hours. To disable Energy saver, select 24 hours.

NOTE: Energy saver is disabled when you set the automatic On/Off Timer. Energy saver is available on frames with firmware dated September 2009 or later. To check your frame's firmware version and date, [see page 27](#page-32-0), Settings, About this frame.

#### **6 Set your automatic on and off times.**

Specify the times you want your frame to automatically turn on and off.

NOTE: Make sure the on time is earlier than the off time.

- **a** Tap the down arrow  $\blacktriangleright$  to highlight On/Off Timer, then tap OK to change the option to Enabled.
- **b** Tap the down arrow to highlight Turn Frame On At, then slide or tap between the left/right arrow lights to select the On time (based on a 24-hour clock).

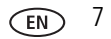

**c** Tap the down arrow to highlight Turn Frame Off At, then slide or tap between the left/right arrow lights to select the Off time (based on a 24-hour clock).

**7** Tap OK to save your selections.

If your frame loses power (for more than 12 hours), the clock time returns to the factory setting and the automatic on/off times, if set, are disabled. To reset the clock and re-enable your on/off times, see [Resetting the clock after losing power, page 33](#page-38-0).

## <span id="page-13-0"></span>**Inserting a memory card**

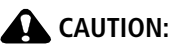

<span id="page-13-1"></span>**Do not insert an MS Pro Duo card in the top slot. It could get stuck and damage the card or your frame.**

- To insert a card, push it firmly into the slot until it clicks and stops
- To remove a card, pull it out of the slot.

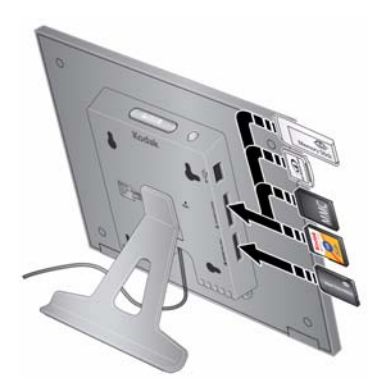

#### **Top card slot:**

MMC (MULTIMEDIA Card) xD SD (SECURE DIGITAL) MS (MEMORY STICK)

#### MS/MS Pro Duo (MEMORY STICK) **Bottom card slot:**

8 *www.kodak.com/go/support*

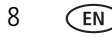

## <span id="page-14-0"></span>**Connecting a USB device**

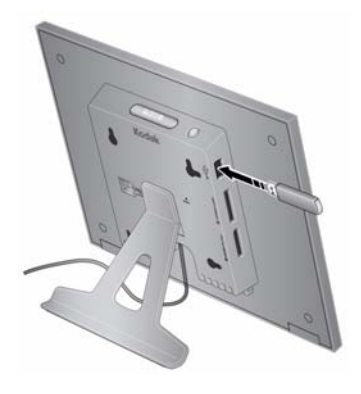

<span id="page-14-1"></span>Supported USB devices include a flash drive, card reader, hard drive, etc.

USB devices and cables are sold separately.

# <span id="page-15-2"></span><span id="page-15-0"></span>**2 Viewing pictures**

View pictures from your frame's internal memory or any connected picture source (memory card, USB device).

# <span id="page-15-3"></span><span id="page-15-1"></span>**Enjoying your pictures immediately!**

**To view your pictures or play a slide show**, insert a memory card or other USB device (see [page 8\)](#page-13-0). Your pictures play automatically.

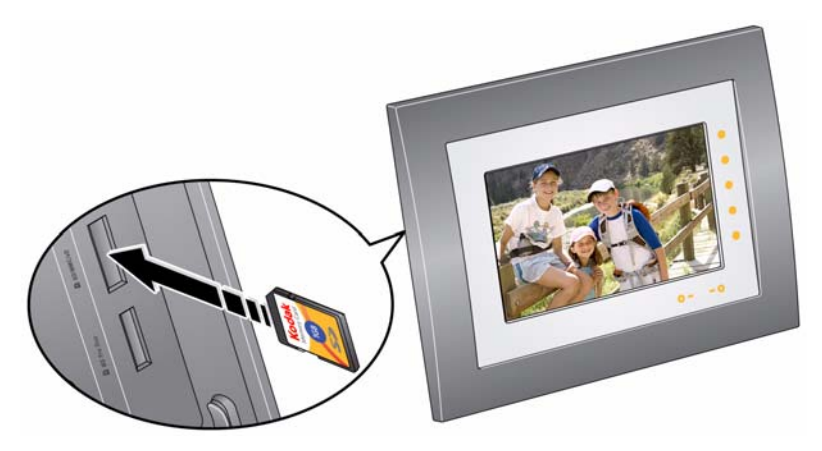

NOTE: Your frame may have pre-loaded pictures, which start playing if you do not insert a memory card or USB device with your own pictures.

You cannot delete the pre-loaded pictures.

10 *www.kodak.com/go/support*

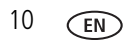

## <span id="page-16-1"></span><span id="page-16-0"></span>**Viewing your pictures**

View your pictures from the frame's internal memory or any connected picture source.

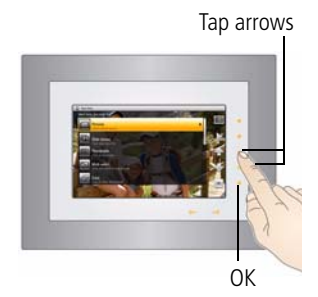

<span id="page-16-4"></span>**1** Tap  $\boxed{\mathbf{E}}$  (Menu), then tap  $\boxed{\mathbf{E}}$  (Pictures). *All connected sources and internal memory are listed.*

**2** Tap an up/down arrow  $\begin{bmatrix} 1 \end{bmatrix}$  to highlight a picture source, then:

- $\Box$  Tap  $\Box$  (Play) to start a slide show of the pictures in the highlighted source.
- Or, tap OK to view thumbnails of the pictures in the highlighted source.

#### <span id="page-16-3"></span>**Picture sources**:

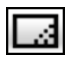

Default play location—appears when you save a picture source as your automatic go-to location (see [page 16\)](#page-21-2).

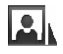

Internal memory—the frame's 512 MB internal memory. Copy your pictures into internal memory from a memory card or other device.

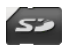

Memory card—appears when you insert a card [\(page 8](#page-13-0)). The label and icon indicate the type of card.

USB drive—appears when you insert a USB flash or other type drive ([page 9\)](#page-14-0). $\leftarrow$ 

## <span id="page-16-2"></span>**Playback information**

- Picture display order:
	- When Shuffle is On (the default setting, [see page 26](#page-31-0)), pictures play in random order.
	- When Shuffle is Off, pictures play according to your Display Picture Order By setting [\(see page 27](#page-32-1)).

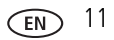

- You can change the slide duration (how long each picture stays on the screen) and transition style between pictures. See [Changing frame settings, page 25.](#page-30-1)
- Pictures play continuously until you: tap a right border light to pause play, turn off the frame, or change viewing modes. Play resumes automatically after 15 seconds or when you tap  $\Box$  (Play).

## <span id="page-17-0"></span>**Changing viewing modes**

Press the Mode button to access the four slide show viewing modes on your frame: Pictures, Collage, Clock/picture, and Calendar/picture.

NOTE: If your pictures are cropped, change the frame setting to Fit ([see page 27](#page-32-2)).

Each time you press the Mode button, the frame advances to the next mode.

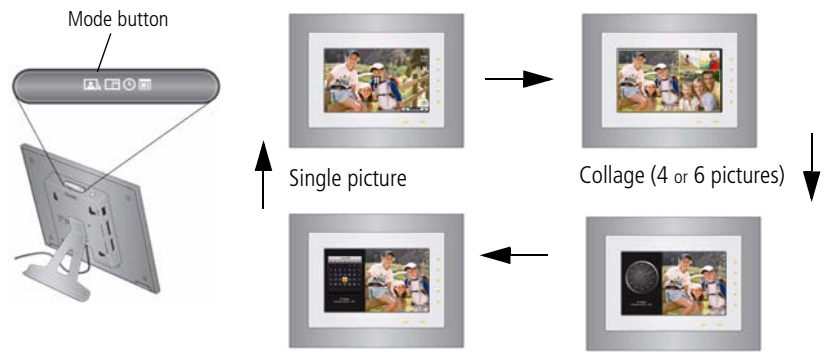

Calendar/picture Clock/picture

#### **Viewing modes**

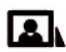

Pictures (default)—the pictures in your current picture source play one at a time (see [page 11\)](#page-16-1).

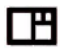

Collage—multiple pictures from your current picture source are arranged on the screen, then continue to change according to your playback settings ([page 11](#page-16-2)).

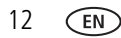

12 *www.kodak.com/go/support*

- Clock—a clock with the current time is displayed on one side of the screen, while the Θ pictures in your current picture source play on the other. See [Setting the clock, energy](#page-11-1)  [saver, and timer, page 6.](#page-11-1)
- 翢 Calendar—a calendar with today's date highlighted is displayed on one side of the screen, while the pictures in your current picture source play on the other. See Setting [the clock, energy saver, and timer, page 6.](#page-11-1)

# <span id="page-18-0"></span>**Viewing pictures in collage mode**

View a revolving four-picture (or six-picture, P736) slide show. Press the Mode button to play your pictures in collage mode  $\Box$ 

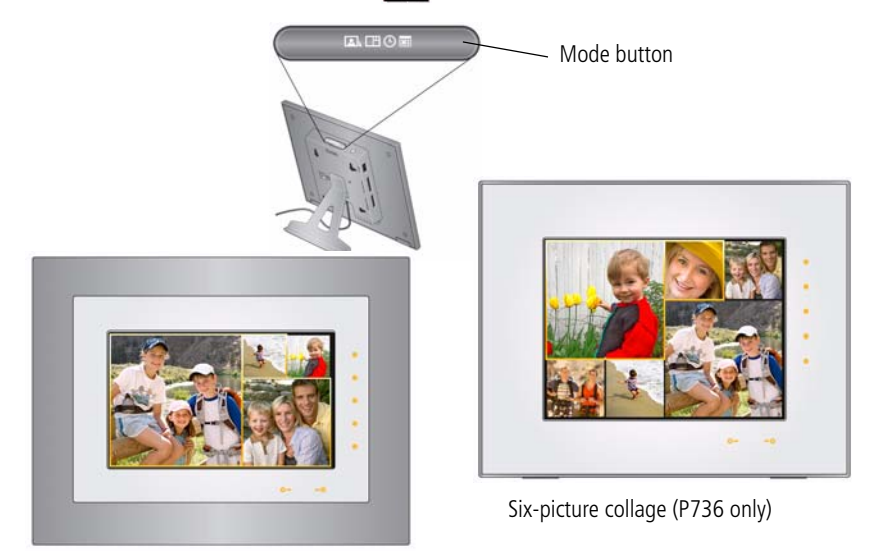

Four-picture collage

- Tap a right/left arrow  $\left| \bullet \right\rangle$  to highlight a different picture in the collage.
- Tap the right or bottom border to pause play and highlight the current picture.

*www.kodak.com/go/support* CEN 13

- While play is paused, tap OK to display the highlighted picture in full screen, single view.
- While play is paused, tap **(E)** (Menu) to access the main menu options (see [page 17\)](#page-22-1).
- $\Box$  Tap  $\Box$  (Play) to resume collage play.

NOTE: Multimedia slide shows do not play in collage mode.

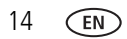

## <span id="page-20-1"></span><span id="page-20-0"></span>**Viewing thumbnails**

There are two ways to view your pictures as thumbnails:

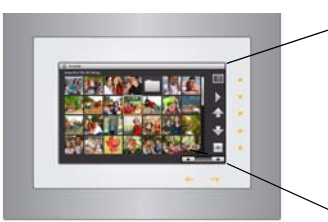

<span id="page-20-2"></span>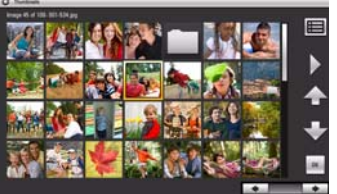

Thumbnails screen

**First**, from the picture source list:

- **1** Tap a light on the right border to see the icons, then tap  $\mathbf{E}$  (Menu).
- **2** Tap **[e]** (Pictures).

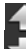

**3** Tap an up/down arrow  $\bullet$  to select a picture source ([see page 11](#page-16-3)), then tap OK.

*Pictures are displayed as thumbnails.*

**Second**, while pictures are playing or from a single view:

- **1** Tap a light on the right border to see the icons, then tap  $\mathbf{F}$  (Menu).
- **2** Tap **III** (Thumbnails).

*Pictures are displayed as thumbnails.*

Tips when viewing thumbnails:

- To move to the previous or next row, tap the up/down arrows on the right Quick Touch Border.
- $\blacksquare$  To move through the thumbnails, tap the arrows or slide your finger left/right along the bottom slider. To move even faster through the thumbnails, touch and hold until the slide control changes (about 3 seconds), then slide.
- $\blacksquare$  To play a folder of images, highlight the folder then tap  $\blacksquare$  (Play).
- $\blacksquare$  To play a slide show, highlight the slide show thumbnail and tap  $\blacksquare$  (Play).

*www.kodak.com/go/support* C<sub>EN</sub> 15

## <span id="page-21-0"></span>**Viewing a single picture**

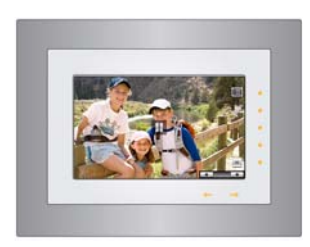

- <span id="page-21-4"></span>■ To view a single, full-screen picture, highlight it in thumbnails view (see [page 15\)](#page-20-1), then tap OK.
- <span id="page-21-3"></span>■ Or, when a slide show is playing, tap a Quick Touch Border (right or bottom). The slide show is paused and the picture in view is displayed. Tap OK to hide the icons.

## <span id="page-21-2"></span><span id="page-21-1"></span>**Saving a default play location**

Save the picture source where you usually store your favorite pictures (internal memory, memory card, USB drive, etc.) as your default go-to location.

- **1** While viewing a slide show, tap a Quick Touch Border. *The slide show is paused and the screen icons (with their lights) appear.*
- **2** Tap  $\mathbf{F}$  (Menu), then (Settings).
- **3** Tap an up/down arrow **that** to highlight Default Play Location.
- **4** Tap an up/down arrow to highlight an option:
	- Yes—to confirm.
	- No—to exit the menu.
	- Clear my Default Play Location—to delete reference to the currently designated picture source.

*The next time you turn on your frame, it will automatically start playing from the same source you were in when you entered the Settings Menu.*

*The Default Play Location icon* **1.1** appears in the Pictures list as a picture source (see *[page 11\)](#page-16-1).*

# <span id="page-22-0"></span>**3 Doing more with your frame**

# <span id="page-22-1"></span>**Accessing menu options**

Use the Menu button to view and work with your pictures, and change your frame settings (see [page 25](#page-30-1)).

NOTE: As your hand approaches the frame, lights turn on indicating where to touch on the Quick Touch Border. Tap the right border to see the screen icons.

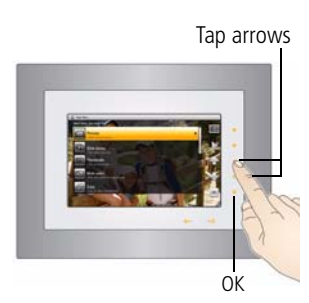

- <span id="page-22-5"></span>**1** Tap  $\boxed{\mathbf{E}}$  (Menu).
- **2** Tap an up/down arrow  $\bullet$  to highlight a menu option, then tap OK.
- IMPORTANT: *You may need to keep tapping the up/down arrows to see a complete list of available options.*

NOTE: Menu options are displayed for one minute after selecting them.

## **Understanding menu options**

<span id="page-22-4"></span><span id="page-22-3"></span><span id="page-22-2"></span>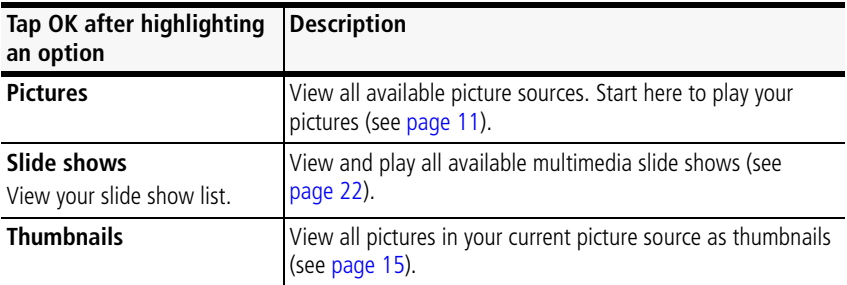

<span id="page-23-7"></span><span id="page-23-6"></span><span id="page-23-5"></span><span id="page-23-4"></span><span id="page-23-3"></span><span id="page-23-2"></span><span id="page-23-1"></span><span id="page-23-0"></span>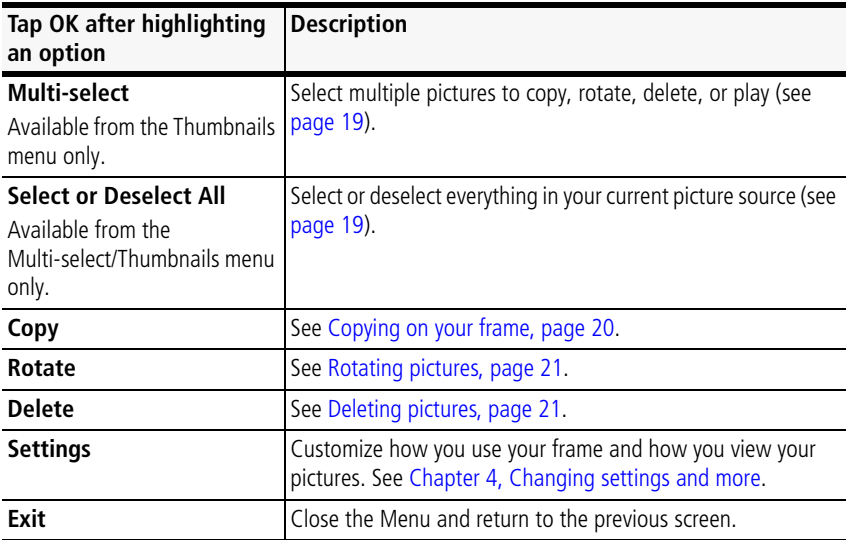

## <span id="page-24-1"></span><span id="page-24-0"></span>**Selecting multiple pictures**

Use the multi-select feature to copy, delete, or rotate multiple pictures at once. Or select just the pictures you want to play in a slide show.

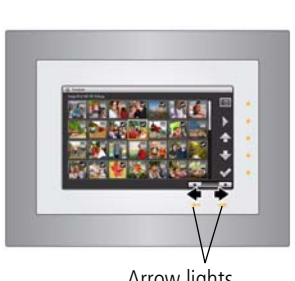

Arrow lights

- <span id="page-24-2"></span>**1** While viewing pictures or thumbnails, tap (Menu), then tap Multi-Select.
- **2** To find and highlight a picture, tap the arrow lights or slide between them, then  $\tan \theta$  (Select).

*A check mark appears on the selected picture.*

- **3** Continue selecting pictures.
	- $\blacksquare$  Tap the up/down arrows  $\blacksquare$  to move to the previous or next row.
	- To remove a check mark, tap ◆ (Unselect) while the picture is highlighted.
	- To select all pictures at once, tap **■** (Menu), then tap Select All.
	- To deselect all pictures at once, tap (Menu), then tap Deselect All.

*www.kodak.com/go/support* 19

# <span id="page-25-2"></span><span id="page-25-1"></span><span id="page-25-0"></span>**Copying on your frame**

Copy pictures from your current viewing location to other connected devices (see [page 8\)](#page-13-0). For example, copy pictures from a memory card\* into your frame's internal memory.

\*HINT: Share the digital pictures from your camera or computer—take the memory card out of your camera or computer, then insert it in your frame for easy copying to internal memory. Then share your pictures with with friends and family, anywhere!

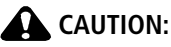

#### **Removing a card or disconnecting a device while copying may damage your card, pictures, or device.**

**1** Highlight a picture in thumbnails view (see [page 15\)](#page-20-0) or display it in single view (see [page 16\)](#page-21-0).

To select multiple pictures, [see page 19.](#page-24-1)

- 2 Tap  $\boxed{\mathbf{E}}$  (Menu).
- **3** Tap the down arrow  $\blacktriangleright$  to highlight Copy  $\bigcap$ , then tap OK
- **4** Tap an up/down arrow **that** to highlight the copy-to destination, then tap OK. *The picture is copied.*
- **5** Tap OK to dismiss the screen.

## **Notes on copying to internal memory**

When you copy pictures into the frame's internal memory, the copies are automatically resized to a lower resolution (smaller size). Full resolution is unnecessary for viewing and quickly fills up the internal memory.

To copy pictures at full resolution, turn off the automatic resizing feature in the Settings 
— Automatic resizing menu (see [Settings menus, page 25\)](#page-30-2).

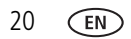

# <span id="page-26-5"></span><span id="page-26-2"></span><span id="page-26-0"></span>**Rotating pictures**

**1** Highlight a picture in thumbnails view (see [page 15\)](#page-20-0) or display it in single view (see [page 16\)](#page-21-0).

To select multiple pictures, [see page 19.](#page-24-1)

- 2 Tap  $\boxed{\mathbf{E}}$  (Menu).
- **3** Tap the down arrow  $\blacktriangleright$  to highlight Rotate  $\blacktriangleright$  , then tap OK
- **4** Tap an up/down arrow **that** to highlight the direction and degree of rotation, then tap OK.

Highlight Exit and tap OK to return to the picture without rotating it.

# <span id="page-26-3"></span><span id="page-26-1"></span>**Deleting pictures**

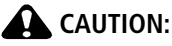

<span id="page-26-4"></span>**Removing a card or disconnecting a device while deleting may damage your card, pictures, or device.**

**1** Highlight a picture in thumbnails view (see [page 15\)](#page-20-0) or display it in single view (see [page 16\)](#page-21-0).

To select multiple pictures, see [page 19.](#page-24-1)

- 2 Tap  $\boxed{\mathbf{E}}$  (Menu).
- **3** Tap the down arrow  $\blacktriangleright$  to highlight Delete  $\text{III}$ , then tap OK
- **4** Tap Yes to confirm.
- **5** Tap OK to delete the picture and return to the menu.

To change your mind, highlight No, then tap OK to return to the menu.

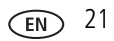

# <span id="page-27-2"></span><span id="page-27-1"></span><span id="page-27-0"></span>**Creating and playing a multimedia slide show**

Use KODAK EASYSHARE Digital Display Software to create a multimedia slide show on your computer (WINDOWS OS only); then, copy the slide show to your frame.

Before you proceed, make sure you download and install the software.

## **Download EASYSHARE Digital Display Software**

Download and install the latest version of KODAK EASYSHARE Digital Display Software—[www.kodak.com/go/digitalframedownloads.](http://www.kodak.com/go/digitalframedownloads)

- **1** Select Software in the product type drop-down menu.
- **2** Select Digital Display Software in the software package drop-down menu, then click Go.
- **3** Select your operating system, then follow the screen directions to download and install KODAK EASYSHARE Digital Display Software.

*The software icon* **a** appears on your desktop when the installation is complete.

**4** Double-click **to** to open EASYSHARE Digital Display Software (if it doesn't open automatically).

When prompted, take a few minutes to electronically register your frame and software for exclusive tips and offers. To register later, visit www.kodak.com/go/register.

## **Creating a multimedia slide show**

**1** Double-click the KODAK EASYSHARE Digital Display Software icon on your desktop to open the software

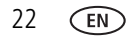

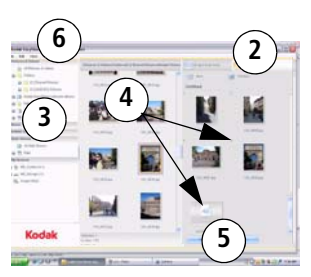

- **2** Click the Slide Show Editor tab.
- **3** In Picture & Videos, click the folder or location that contains the picture files you want to add to the slide show.
- **4** In the Viewer pane, select the pictures, then drag and drop them to the Slide Show Editor.

Drag pictures in the Editor to change the order.

- **5** Click Save.
- **6** For more details on creating multimedia slide shows, click Help.

## **Copying a multimedia slide show to your frame**

On your computer, use Digital Display Software to copy your multimedia slide shows to a memory card or USB flash; then, copy the slide shows to your frame. Here's how:

- **1** In the navigation pane under Slide Shows, click a multimedia slide show.
- **2** Drag the slide show to a connected card or USB drive in the Drag & Drop Zone. For more details on copying from Digital Display Software to a connected device, click the Help button in the software.
- **3** Insert the card or USB drive into your frame. To copy the slide show to your frame, follow the directions in [Copying on your frame, page 20](#page-25-1).

## **Playing a multimedia slide show on your frame**

- **1** Tap  $\boxed{III}$  (Menu), then tap Slide Shows.
- **2** Tap an up/down arrow  $\bullet$  to highlight a slide show icon, then tap  $\triangleright$  (Play). *The slide show begins playing.*

To play a multimedia slide show on your frame, see [Viewing your pictures, page 11](#page-16-0).

- NOTE: To maintain the multimedia slide show's order during playback on the frame, see [Changing the](#page-33-0)  [display picture order, page 28](#page-33-0) and select Filename, A - Z.
- NOTE: A slide show plays continuously until you: tap a right border light to pause play, turn off the frame, or change viewing modes ([page 12](#page-17-0)). Play resumes automatically after 15 seconds or when you tap

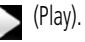

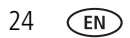

# <span id="page-30-0"></span>**4 Changing settings and more**

# <span id="page-30-1"></span>**Changing frame settings**

The options in the Settings menu let you customize and configure your frame.

IMPORTANT: *You may need to keep tapping the up/down arrows to see a complete list of available options.*

- 1 Tap  $\boxed{E}$  (Menu), then tap  $\bullet$  (Settings).
- **2** Tap an up/down arrow  $\bigcirc$  to highlight a setting.
- **3** Follow the on-screen instructions. Use the left/right arrows on the bottom Quick Touch Border to select an option, then tap OK to save your selections.
- **4** Tap  $\Box$  (Play) to return to playback from the current image. Tap  $\Box$  (Menu) to return to the top level menu.

## <span id="page-30-2"></span>**Settings menus**

<span id="page-30-4"></span><span id="page-30-3"></span>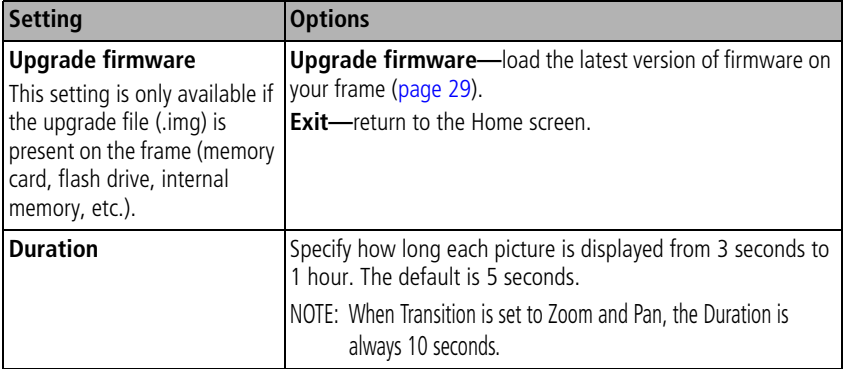

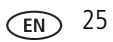

<span id="page-31-7"></span><span id="page-31-6"></span><span id="page-31-5"></span><span id="page-31-4"></span><span id="page-31-3"></span><span id="page-31-2"></span><span id="page-31-1"></span><span id="page-31-0"></span>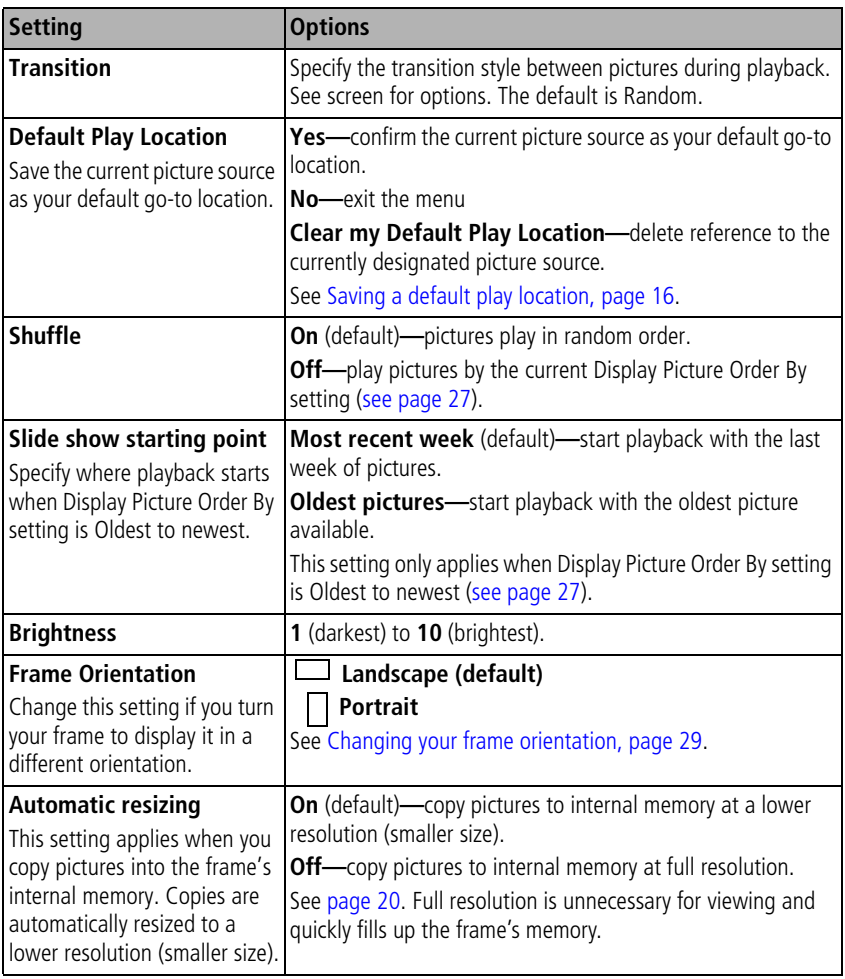

<span id="page-32-7"></span><span id="page-32-6"></span><span id="page-32-5"></span><span id="page-32-4"></span><span id="page-32-3"></span><span id="page-32-2"></span><span id="page-32-1"></span><span id="page-32-0"></span>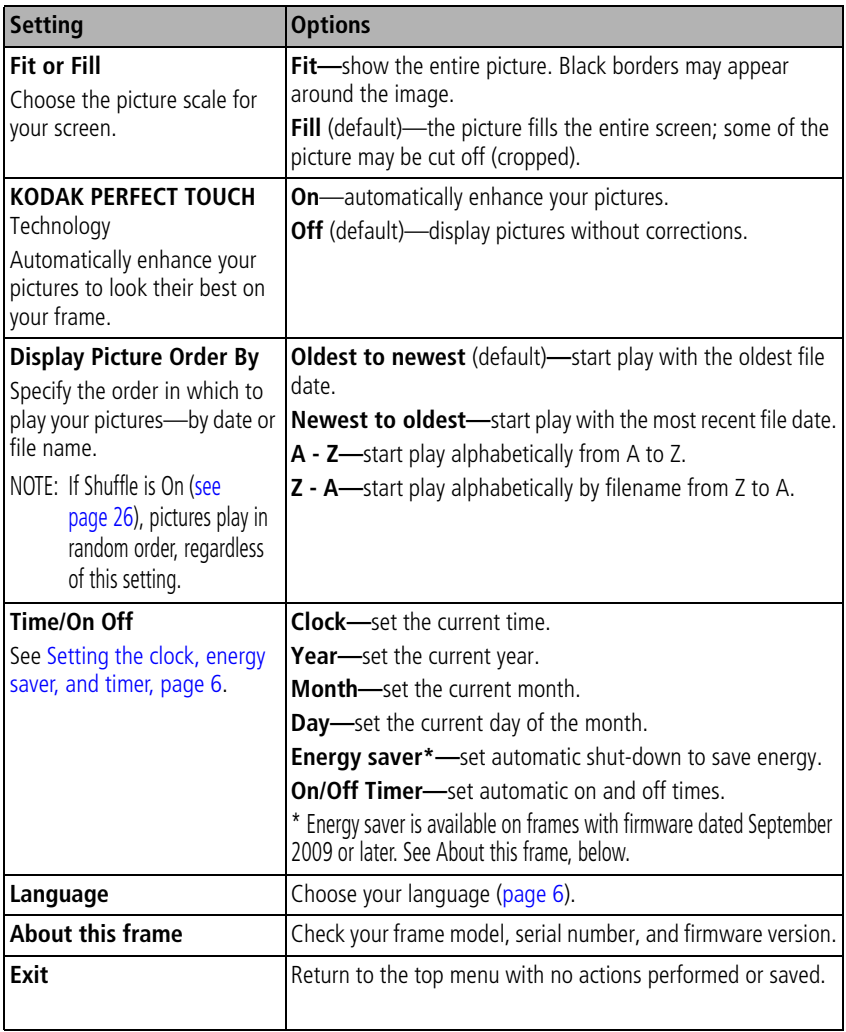

## <span id="page-33-1"></span><span id="page-33-0"></span>**Changing the display picture order**

The pictures on your frame are arranged and played by date, starting with the oldest. You can change the display order by date or alphabetically by file name.

To change the display order:

- **1** Tap a light on the right border to see the icons.
- **2** Tap  $\boxed{\mathbf{E}}$  (Menu), then  $\mathbf{E}$  (Settings).
- **3** Tap  $\blacktriangleright$  (Down arrows) to highlight Display picture order by, then tap OK.
- **4** Highlight a display order:
	- -Oldest to newest (default)
	- -Newest to oldest
	- -A to Z
	- -Z to A
- **5** Tap OK.

NOTE: If Shuffle is On [\(see page 26\)](#page-31-1), pictures play in random order, regardless of this setting.

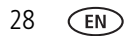

# <span id="page-34-4"></span><span id="page-34-2"></span><span id="page-34-0"></span>**Upgrading your firmware (recommended)**

Firmware is the software that runs on your frame. To check for the latest version, visit [www.kodak.com/go/digitalframedownloads](http://www.kodak.com/go/digitalframedownloads).

Download the firmware to your computer, then upgrade your frame:

- **1** On your computer, go to [www.kodak.com/go/digitalframedownloads.](http://www.kodak.com/go/digitalframedownloads)
- **2** Follow the screen directions to download the frame firmware to your computer.
- **3** Copy the IMG file to the root directory (not in a folder or subfolder) of a memory card or USB flash drive, then insert into the frame. See [page 20](#page-25-0) for copying files.
- **4** Tap  $\boxed{E}$  (Menu), then tap  $\bullet$  (Settings).
- **5** Highlight Firmware Upgrade, then tap OK to begin the upgrade.
- IMPORTANT: *Do not turn off the frame or remove the memory card or USB flash drive during the upgrade or damage to the internal memory may occur.*

*When the upgrade is complete, your frame automatically restarts. If it doesn't, wait 10 minutes, then press the power button on the frame to Off, then back to On.*

# <span id="page-34-3"></span><span id="page-34-1"></span>**Changing your frame orientation**

Your frame is set up to display pictures in landscape orientation  $\Box$ . You can turn the frame on its side to change the orientation to portrait  $\Box$ . But, you must also change the orientation setting to portrait [\(page 30\)](#page-35-0).

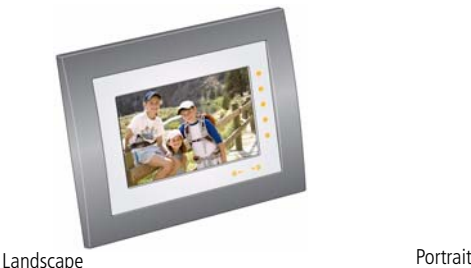

<span id="page-34-5"></span>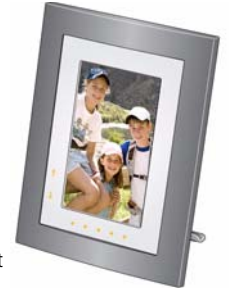

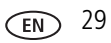

#### **Change the stand position**

Remove the stand, turn it 90° , and replace as shown. Make sure the tab is secure in the slot.

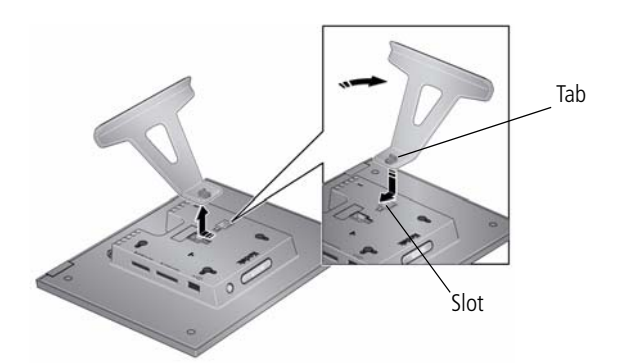

#### <span id="page-35-0"></span>**Change the frame orientation setting**

- **1** Tap **II** (Menu), then tap **C** (Settings).
- **2** Tap the down arrow  $\blacktriangledown$  to highlight Frame orientation, then tap OK.
- **3** Tap the down arrow **to** to highlight Portrait, then tap OK.
- **4** Tap  $\boxed{1}$  (Menu) to return to the main menu, or tap  $\boxed{\phantom{1}}$  (Play) to play your pictures.

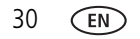

# <span id="page-36-5"></span><span id="page-36-0"></span>**Hanging your frame on the wall (P730/P730m only)**

To hang your frame on the wall, remove the stand, then use wall-anchoring hardware (not included) to securely mount the frame to the wall.

<span id="page-36-1"></span>See [Back/side View, page ii](#page-3-0) for the location of the mounting holes.

## <span id="page-36-3"></span>**Maintaining your frame**

IMPORTANT: *Always disconnect the power before cleaning. Do not use water, cleaning solutions, or other adhesives on the frame or any of its parts.*

**Gently** wipe the frame and screen with a clean, dry, lint-free cloth. For fingerprints on the frame, apply light pressure.

## <span id="page-36-4"></span><span id="page-36-2"></span>**Learning more about your frame**

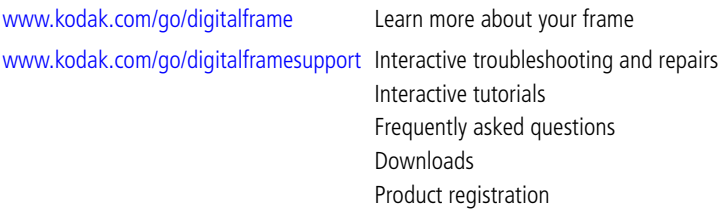

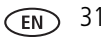

# <span id="page-37-3"></span><span id="page-37-0"></span>**5 Troubleshooting and support**

For step-by-step product support, visit [www.kodak.com/go/digitalframesupport](http://www.kodak.com/go/digitalframesupport) and select Step-by-Step Solutions & Repair.

## <span id="page-37-2"></span><span id="page-37-1"></span>**Picture frame problems**

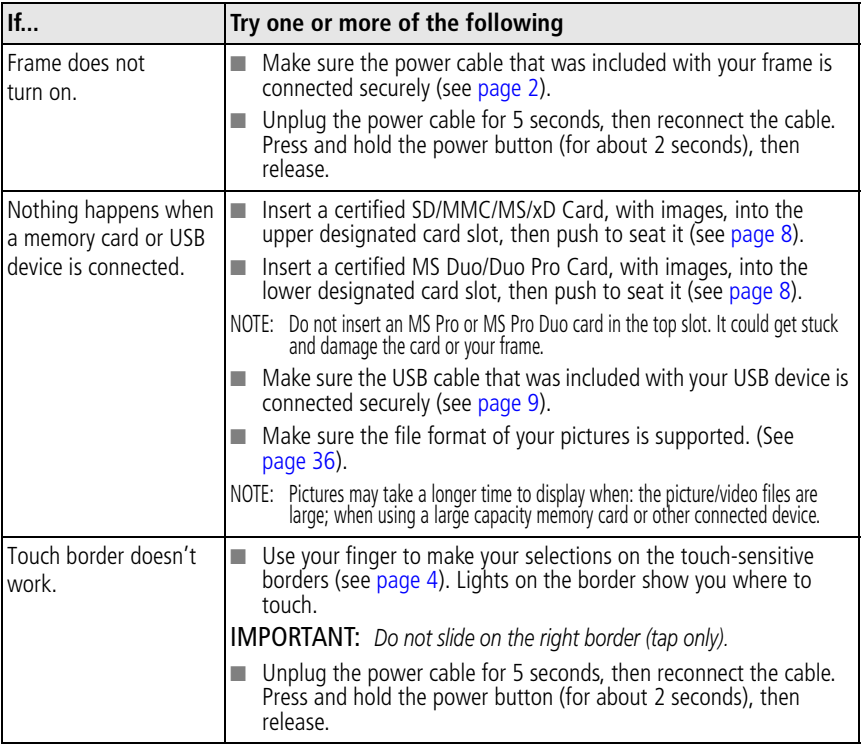

<span id="page-38-3"></span>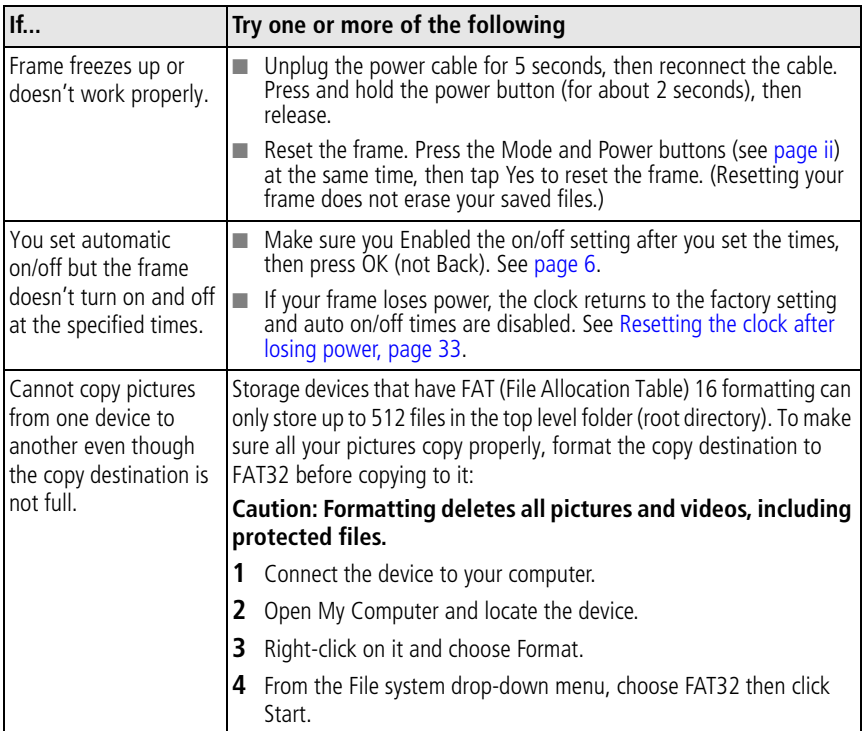

#### <span id="page-38-1"></span><span id="page-38-0"></span>**Resetting the clock after losing power**

If you turn off the power on the frame or otherwise lose power for half a day or more, the clock time returns to the factory setting and the automatic on/off times, if set, are disabled.

- When you turn the frame back on, the set time screen appears on the frame.
- Slide to set the hour. Tap the left/right arrows to highlight the previous or next setting (hour and minutes), then slide to adjust the setting.

<span id="page-38-2"></span>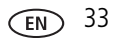

■ Tap OK.

<span id="page-39-1"></span>*The Home screen appears. The time is reset and the automatic on/off times (if set) are re-enabled. It is not necessary to reset the on/off times.*

NOTE: If you exit the set time screen without setting the time, you can manually reset the clock and re-enable the automatic on/off times (see [page 6\)](#page-11-1). It is not necessary to reset the on/off times.

## <span id="page-39-0"></span>**Screen messages**

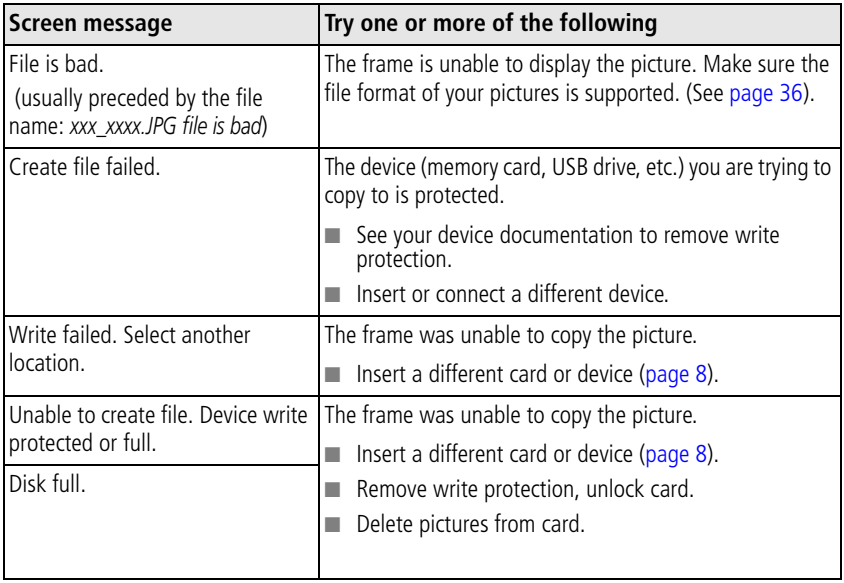

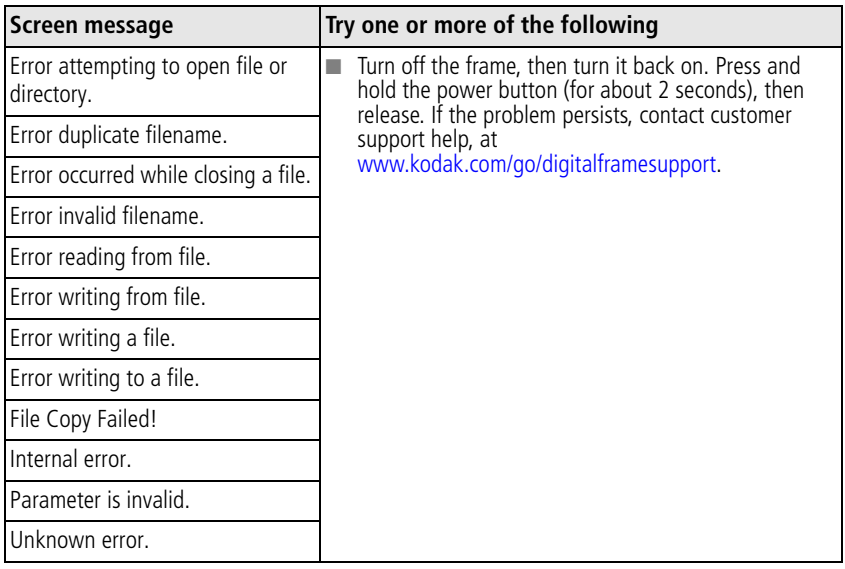

# <span id="page-41-4"></span><span id="page-41-0"></span>**6 Appendix**

# <span id="page-41-5"></span><span id="page-41-1"></span>**Digital frame specifications**

For more specifications, visit [www.kodak.com/go/digitalframesupport](http://www.kodak.com/go/digitalframesupport).

<span id="page-41-6"></span><span id="page-41-3"></span><span id="page-41-2"></span>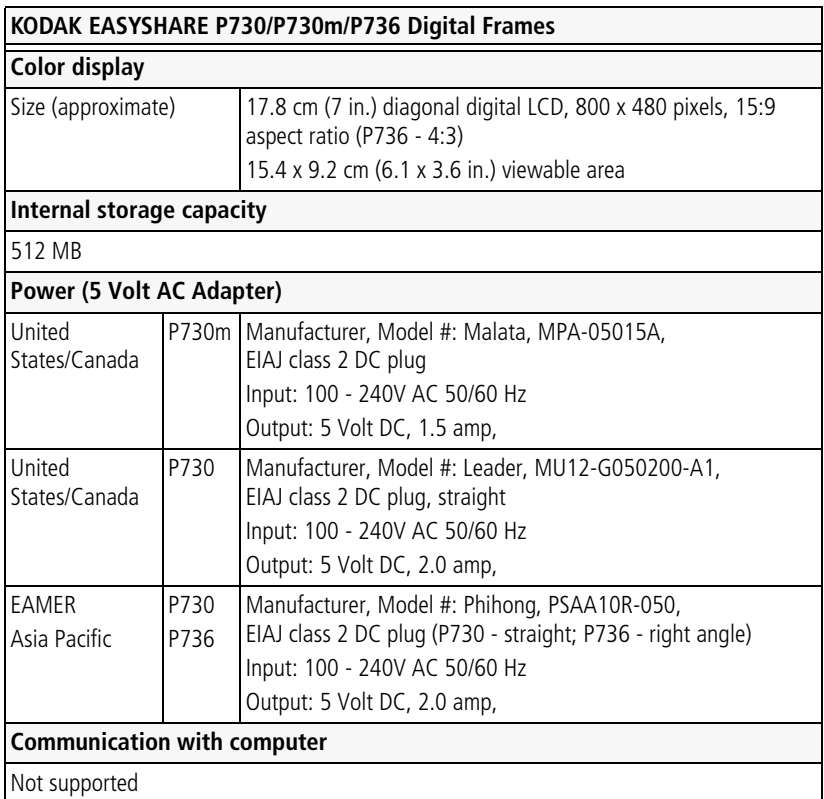

<span id="page-42-2"></span><span id="page-42-1"></span><span id="page-42-0"></span>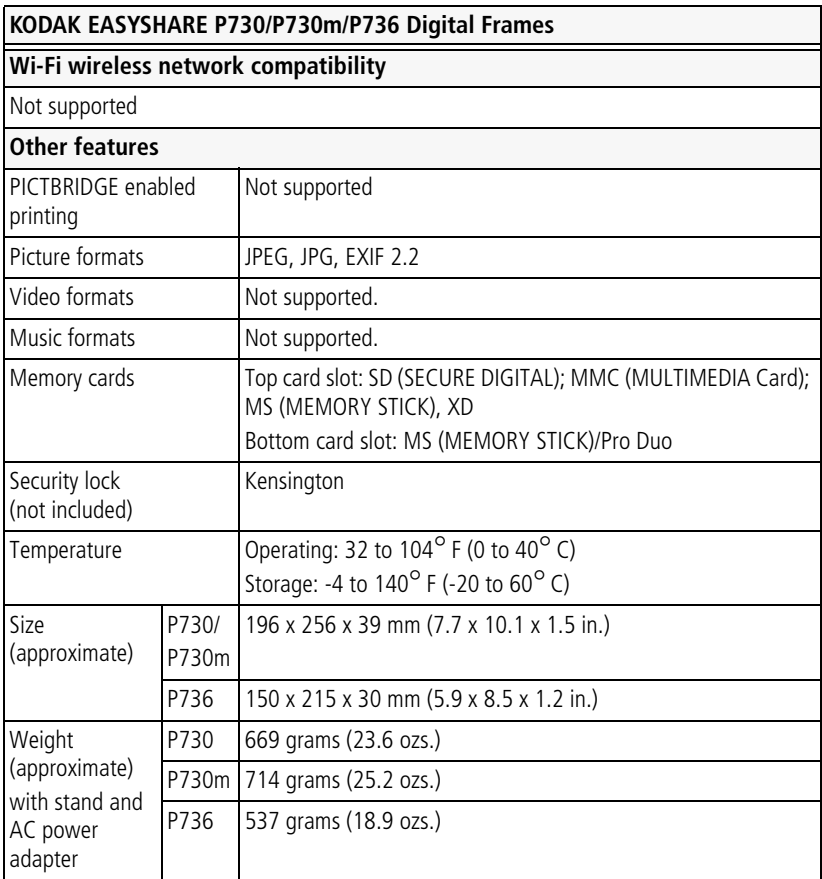

## <span id="page-43-0"></span>**Important safety instructions**

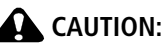

<span id="page-43-3"></span>**Do not disassemble this product; there are no user-serviceable parts inside. Refer servicing to qualified service personnel. Do not expose this product to liquid, moisture, or extreme temperatures. The use of controls, adjustments, or procedures other than those specified herein may result in exposure to shock and/or electrical or mechanical hazards. If the LCD screen breaks, do not touch the glass or liquid. Contact Kodak customer support.**

- The use of an accessory that is not recommended by Kodak may cause fire, electric shock, or injury. For approved accessories, visit [www.kodak/go/accessories](http://www.kodak.com/go/accessories).
- Use only the AC power adapter specified for your frame ([see page 36](#page-41-2)). Use of other AC adapters may damage the frame and void your warranties.
- Use only a USB-certified computer equipped with a current-limiting motherboard. Contact your computer manufacturer if you have questions.
- When displayed, the frame rests at a 68 76 degree angle.
- Do not place frame near open flame sources such as lighted candles or heaters.
- Excessive sound pressure from earphones and headphones may cause hearing loss.

## <span id="page-43-2"></span><span id="page-43-1"></span>**Upgrading your software and firmware**

Upgrade to the latest versions of the KODAK EASYSHARE Software and the frame firmware at [www.kodak.com/go/digitalframedownloads.](http://www.kodak.com/go/digitalframedownloads) See [page 29](#page-34-0) for upgrading firmware.

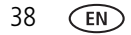

## <span id="page-44-2"></span><span id="page-44-0"></span>**Additional care and maintenance**

- To clean the frame or screen, use a soft lint-free cloth dampened with lens cleaning solution or a water-based cleaning solution. Use light pressure.
- Do not allow chemicals, such as suntan lotion, to contact painted surfaces.
- Service agreements are available in some countries. Contact a dealer of Kodak products for more information.
- <span id="page-44-4"></span><span id="page-44-3"></span>■ For digital frame disposal or recycling information, contact your local authorities. In the US, visit the Electronics Industry Alliance Web site at [www.eiae.org](http://www.eiae.org) or visit [www.kodak.com/go/digitalframesupport](http://www.kodak.com/go/digitalframesupport).

# <span id="page-44-5"></span><span id="page-44-1"></span>**Limited warranty**

Kodak warrants Kodak consumer electronic products and accessories ("Products"), excluding batteries, to be free from malfunctions and defects in both materials and workmanship for one year from the date of purchase. Retain the original dated sales receipt. Proof of the date of purchase will be required with any request for warranty repair.

## **Limited warranty coverage**

Warranty service is only available from within the country where the Products were originally purchased. You may be required to ship Products, at your expense, to the authorized service facility for the country where the Products were purchased. Kodak will repair or replace Products if they fail to function properly during the warranty period, subject to any conditions and/or limitations stated herein. Warranty service will include all labor as well as any necessary adjustments and/or replacement parts. If Kodak is unable to repair or replace a Product, Kodak will, at its option, refund the purchase price paid for the Product provided the Product has been returned to Kodak along with proof of the purchase price paid. Repair, replacement, or refund of the purchase price are the sole remedies under the warranty. If replacement parts are used in making repairs, those parts may be remanufactured, or may contain remanufactured materials. If it is necessary to replace the entire Product, it may be

replaced with a remanufactured Product. Remanufactured Products, parts and materials are warranted for the remaining warranty term of the original Product, or 90 days after the date of repair or replacement, whichever is longer.

## **Limitations**

This warranty does not cover circumstances beyond Kodak's control. This warranty does not apply when failure is due to shipping damage, accident, alteration, modification, unauthorized service, misuse, abuse, use with incompatible accessories or attachments (such as third party ink or ink tanks), failure to follow Kodak's operation, maintenance or repacking instructions, failure to use items supplied by Kodak (such as adapters and cables), or claims made after the duration of this warranty. Kodak makes no other express or implied warranty for this product, and disclaims the implied warranties of merchantability and fitness for a particular purpose. In the event that the exclusion of any implied warranty is ineffective under the law, the duration of the implied warranty will be one year from the purchase date or such longer period as required by law. The option of repair, replacement, or refund is Kodak's only obligation. Kodak will not be responsible for any special, consequential or incidental damages resulting from the sale, purchase, or use of this product regardless of the cause. Liability for any special, consequential or incidental damages (including but not limited to loss of revenue or profit, downtime costs, loss of the use of the equipment, cost of substitute equipment, facilities or services, or claims of your customers for such damages resulting from the purchase, use, or failure of the Product), regardless of cause or for breach of any written or implied warranty is expressly disclaimed.

## **Your rights**

Some states or jurisdictions do not allow exclusion or limitation of incidental or consequential damages, so the above limitation or exclusion may not apply to you. Some states or jurisdictions do not allow limitations on how long an implied warranty lasts, so the above limitation may not apply to you. This warranty gives you specific rights, and you may have other rights which vary from state to state or by jurisdiction.

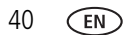

### **Outside the United States and Canada**

In countries other than the United States and Canada, the terms and conditions of this warranty may be different. Unless a specific Kodak warranty is communicated to the purchaser in writing by a Kodak company, no warranty or liability exists beyond any minimum requirements imposed by law, even though defect, damage, or loss may be by negligence or other act.

## <span id="page-46-1"></span><span id="page-46-0"></span>**Regulatory compliance and advisory**

## **FCC compliance and advisory**

## F<sub>C</sub>

## **FCC and Industry Canada**

This device complies with Part 15 of the FCC Rules. Operation is subject to the following two conditions: (1) this device may not cause harmful interference, and (2) this device must accept any interference received, including interference that may cause undesired operation.

## **Canadian DOC statement**

This Class B digital apparatus complies with Canadian ICES-003.

Cet appareil numérique de la classe B est conforme à la norme NMB-003 du Canada.

## **CE**

Hereby, Eastman Kodak Company declares that this Kodak product is in compliance with the essential requirements and other relevant provisions of Directive 1999/5/EC.

### **Australian C-Tick**

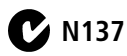

## **Waste Electrical and Electronic Equipment labeling**

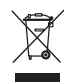

EU: It is the final user's responsibility to discard this equipment into an approved, segregated collection scheme to enable its suitable treatment/disposal and to improve human/environmental protection. For more information, see your retailer, local authority, or [www.kodak.com/go/recycle](http://www.kodak.com/go/recycle).

Weight with AC adapter and stand: P730 - 669 g

 P730m - 714 g P736 - 537 g

### **Russian GOST-R**

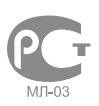

Eastman Kodak Company Rochester, NY 14650

Цифровая фоторамка изготовлена в Китае; остальные элементы з соответствии с маркировкой

#### **ENERGY STAR Product**

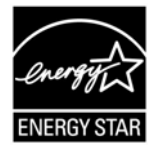

ENERGY STAR® qualified product.

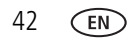

42 *www.kodak.com/go/support*

#### **China RoHS**

#### **Product Disclosure Table KODAK Digital Picture Frames**

有毒有害物质或元素名称及含量标识表

table of hazardous substances' name and concentration

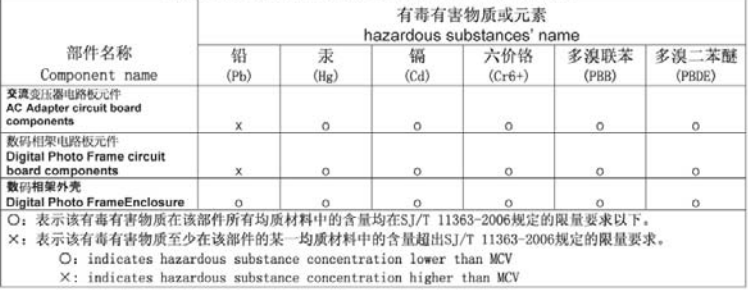

#### **Licensing**

Supply of this product does not convey a license nor imply any right to distribute [content created with this product in revenue-generating broadcast systems \(terrestrial,](http://mp3licensing.com)  satellite, cable and/or other distribution channels), streaming applications (via Internet, intranets and/or other networks), other content distribution systems (pay-audio or audio-on-demand applications and the like) or on physical media (compact discs, digital versatile discs, semiconductor chips, hard drives, memory cards and the like). An independent license for such use is required. For details, please visit http://mp3licensing.com.

# **Index 11**

#### **A**

[about, frame, 27](#page-32-0) [AC adapter, 36](#page-41-3) [appendix, 36](#page-41-4) [automatic on/off, 27](#page-32-4)

#### **B**

[border, touch, 4](#page-9-2)

#### **C**

cable [power, connecting, 2](#page-7-1) cables [USB, connecting, 9](#page-14-1) [changing picture locations, 11](#page-16-4) [cleaning, 31](#page-36-3) [cleaning frame, 39](#page-44-2) [clock and date, setting, 27](#page-32-4) [clock, date, and timer, setting, 33](#page-38-2) copying [to frame's internal memory, 20](#page-25-2)

#### **D**

date [sort pictures by, 28](#page-33-1) [deleting pictures, 21](#page-26-4) [display order, changing, 28](#page-33-1) [disposal, recycling, 39](#page-44-3)

#### **E**

EASYSHARE Digital Display Software [create slide show, 22](#page-27-2)

[error messages, 34](#page-39-1)

#### **F**

[filename, sort by, 28](#page-33-1) firmware [checking version, 27](#page-32-0) [upgrading, 25,](#page-30-3) [29,](#page-34-4) [38](#page-43-2) [flash drive, connecting, 9](#page-14-1) frame [URLs, 31](#page-36-4) [frame screen, cleaning, 31](#page-36-3) frame, picture [checking model, firmware, serial](#page-32-0)  number, 27 [disposal, 39](#page-44-4) [resetting, 33](#page-38-3) [setup, 1](#page-6-3) [specifications, 36](#page-41-5) [troubleshooting, 32](#page-37-2) [turn on/off, 3](#page-8-0)

#### **G**

go-to location [saving, 16](#page-21-3)

#### **H**

[hanging your frame, 31](#page-36-5) help [frame, 32](#page-37-2) [troubleshooting and support, 32](#page-37-3) home [viewing picture sources, 11](#page-16-4)

44 *www.kodak.com/go/support*

#### **I**

internal memory [capacity, 36](#page-41-6)

#### **L**

[landscape, set orientation, 29](#page-34-5) [language, 27](#page-32-5) [language, setting, 6](#page-11-2)

#### **M**

[memory card types, 37](#page-42-0) memory cards [inserting, 8](#page-13-1) Menu [Copy, 18](#page-23-0) [Delete, 18](#page-23-1) [Deselect All, 18](#page-23-2) [Exit, 18](#page-23-3) [Multi-select, 18](#page-23-4) [Pictures, 17](#page-22-2) [Rotate, 18](#page-23-5) [Select All, 18](#page-23-6) [Settings, 18](#page-23-7) [Slide shows, 17](#page-22-3) [Thumbnails, 17](#page-22-4) [Menu options, 17](#page-22-5) Mode [button, ii](#page-3-1) [mounting your frame, 31](#page-36-5) [multimedia slide show, 22](#page-27-2)

#### **O**

[on/off, setting auto, 27](#page-32-4) [orientation setting, 29](#page-34-5)

#### **P**

pictures [copying to internal memory, 20](#page-25-2) [deleting, 21](#page-26-4) [location, viewing, 11](#page-16-4) [rotating, 21](#page-26-5) [selecting more than one, 19](#page-24-2) [sort by date or filename, 28](#page-33-1) [thumbnails, 15](#page-20-2) [viewing locally, 10](#page-15-2) [viewing single, 16](#page-21-4) [portrait, set orientation, 29](#page-34-5) power [button, ii,](#page-3-2) [3](#page-8-0) [connecting, 2](#page-7-1) [specifications, 36](#page-41-3)

#### **Q**

[Quick Touch Border, i](#page-2-0) [quick touch border, 4](#page-9-2)

#### **R**

[recycling, disposal, 39](#page-44-3) [regulatory compliance, 41](#page-46-1) [reset frame, 33](#page-38-3) rotating [pictures, 21](#page-26-5)

#### **S**

[safety information, 38](#page-43-3) screen [cleaning, 39](#page-44-2) [error messages, 34](#page-39-1) selecting [menus and pictures, 4](#page-9-2)

[multiple pictures, 19](#page-24-2) [serial number, checking, 27](#page-32-0) setting [auto on/off, 27](#page-32-4) [clock after losing power, 33](#page-38-2) [language, 6](#page-11-2) [time, 27](#page-32-4) [setting your language, 27](#page-32-5) Settings [About, 27](#page-32-0) [Automatic resizing, 26](#page-31-2) [Brightness, 26](#page-31-3) [Clock and Date, 27](#page-32-4) [Default play location, 26](#page-31-4) [Display picture order by, 27](#page-32-1) [Duration, 25](#page-30-4) [Exit, 27](#page-32-6) [Fit or Fill, 27](#page-32-2) [Frame orientation, 26](#page-31-5) [KODAK PERFECT TOUCH](#page-32-7)  technology, 27 [Language, 27](#page-32-5) [Shuffle, 26](#page-31-0) [Slide show starting point, 26](#page-31-6) [Transition, 26](#page-31-7) [Upgrade firmware, 25](#page-30-3) setup [picture frame, 1](#page-6-3) [size, 37](#page-42-1) slide show [create with pictures and music, 22](#page-27-2) [playing, 10](#page-15-3) [sort order, 28](#page-33-1) slide show location

[saving, 16](#page-21-3) software [upgrading, 38](#page-43-2) [sort, 28](#page-33-1) [source, picture location, 11](#page-16-4) [specifications, frame, 36](#page-41-5) [storage capacity, internal memory, 36](#page-41-6)

#### **T**

[thumb drive. See flash drive.](#page-14-1) [thumbnails, 15](#page-20-2) [time, setting, 27](#page-32-4) [timer, 27](#page-32-4) troubleshooting [error messages, 34](#page-39-1) [frame, 32](#page-37-2) [turn on frame, 3](#page-8-0)

#### **U**

upgrading [firmware, 25](#page-30-3) [software and firmware, 38](#page-43-2) USB [device, connecting, 9](#page-14-1)

#### **V**

viewing [picture sources, 11](#page-16-4) [pictures, locally, 10](#page-15-2) [single picture, 16](#page-21-4) [thumbnails, 15](#page-20-2)

#### **W**

[warranty, 39](#page-44-5) [weight, 37](#page-42-2)

46 *www.kodak.com/go/support*